# **ArtNet Multi PixxControl**

User Manual

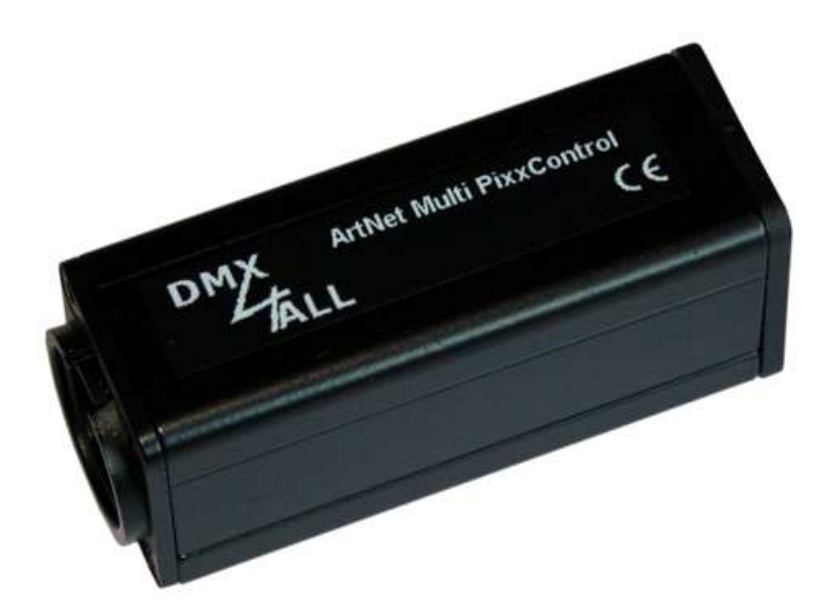

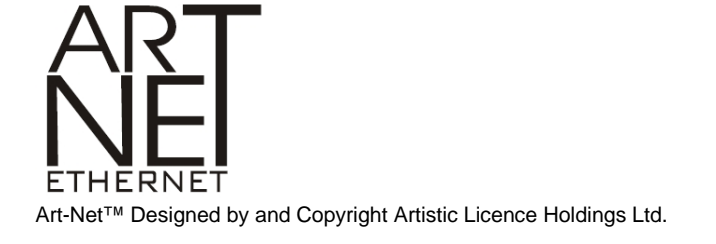

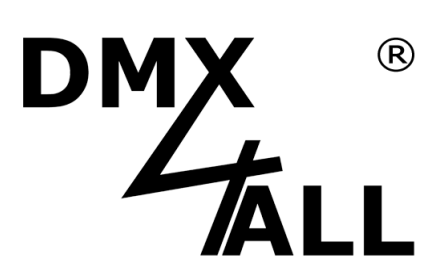

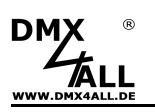

# **Description**

The ArtNet Multi PixxControl is a compact ArtNet (DMX over Ethernet) interface which converts ArtNet directly on a control signal for various digital LED stripes.

With a standard RJ45 network connector the connection to the ArtNet is made.

### **Selectable LED controller**

The used LED controller in the connected digital LED Stripe is selectable. Thus, a usage of various digital LED Stripes is possible.

### **Adjustable color sequence**

The RGB color sequence is adjustable allowing universal usages. In addition, you can choose a SingleColor-Option where each pixel uses only one channel.

### **Adjustable pixel group**

ArtNet Multi PixxControl supports pixel groups with an adjustable length. Each pixel group behaves like a single pixel controlled with 3 DMX channels. So, channels can be saved in extended installations.

### **Disengageable LED-Display**

The ArtNet Multi PixxControl LED-Displays are disengageable by ArtNet command (AcLedMute) or time-controlled. This is helpful to avoid disturbing "points of light" especially on stages.

### **Easy Configuration**

A user-friendly configuration via a web browser allows a fast and uncomplicated setting of all parameters. A special software is not required, a normal web browser is enough. Thus, the configuration from PC, Smartphone or Tablet device is possible at any time.

For easy setting of the IP-Address, we provide the IP Configurator as a PC-Tool or Android App available for free. This allows leaving the network settings unchanged and can easily configure the IP.

### **High quality and compact design**

The ArtNet Multi PixxControl is designed with a 4-pin Neutrik-XLR-Connector in metal design inside a compact aluminium housing.

### **Use together with WiFi-Components**

In conjunction with a WiFi-Bridge the ArtNet Multi PixxControl can be integrated into standard WiFi-Networks.

### **Firmware-Update-Function**

For future updates the ArtNet Multi PixxControl has a Firmware-Update-Function. This can be started from the browser so no direct access to device is necessary!

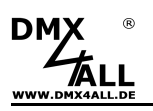

# **Technical Data**

( Firmware Version 2.20 )

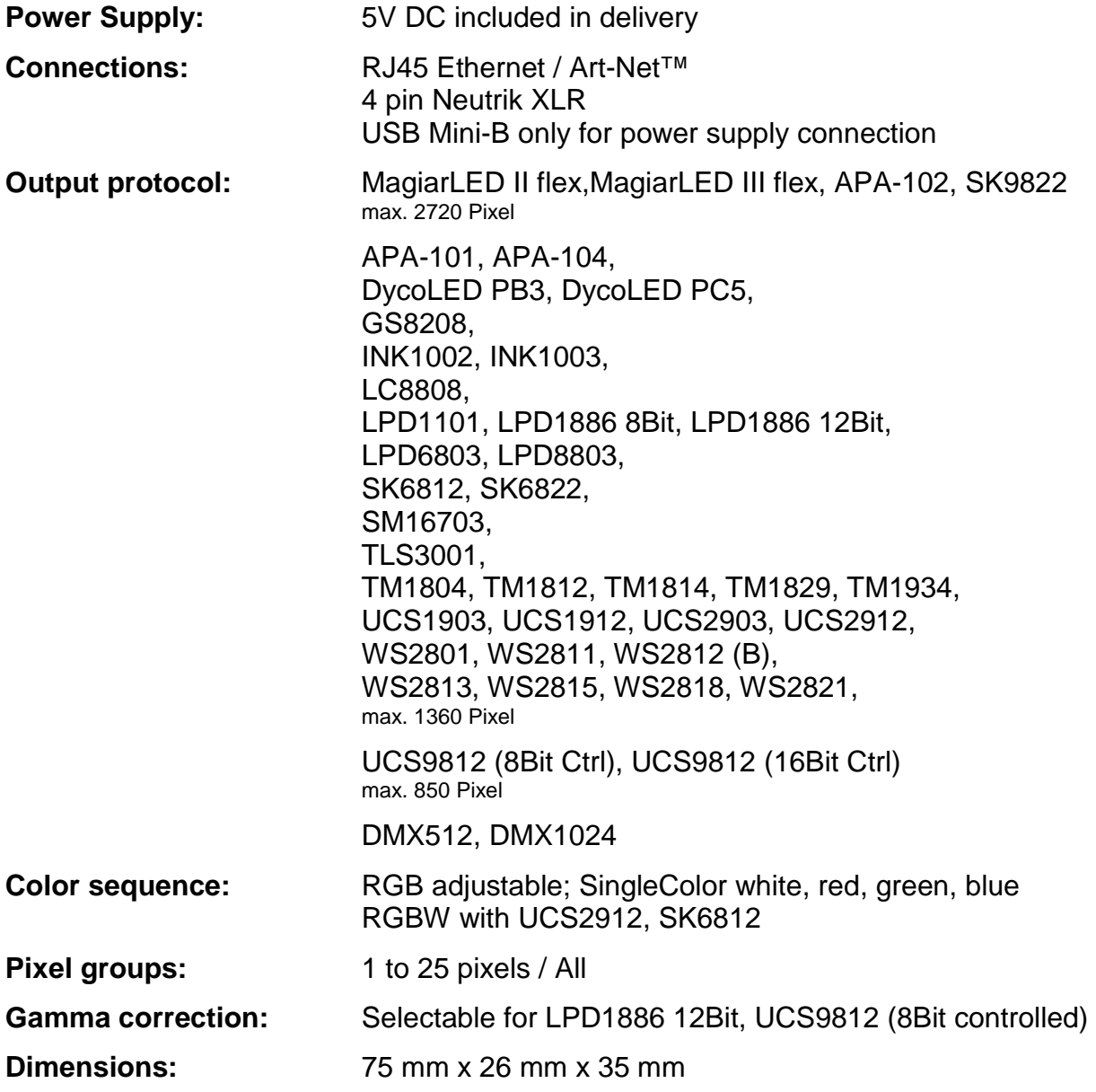

# **Included in delivery**

- 1x ArtNet Multi PixxControl
- 1x 5V Power supply
- 1x 1m RJ45 Network cable 1:1
- 1x Quick guide (german and english)

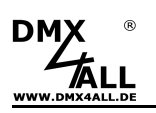

# **Connection**

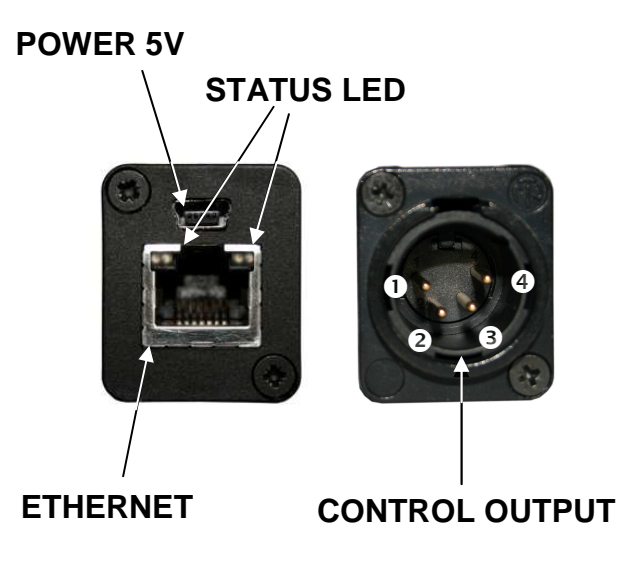

Control output assignment

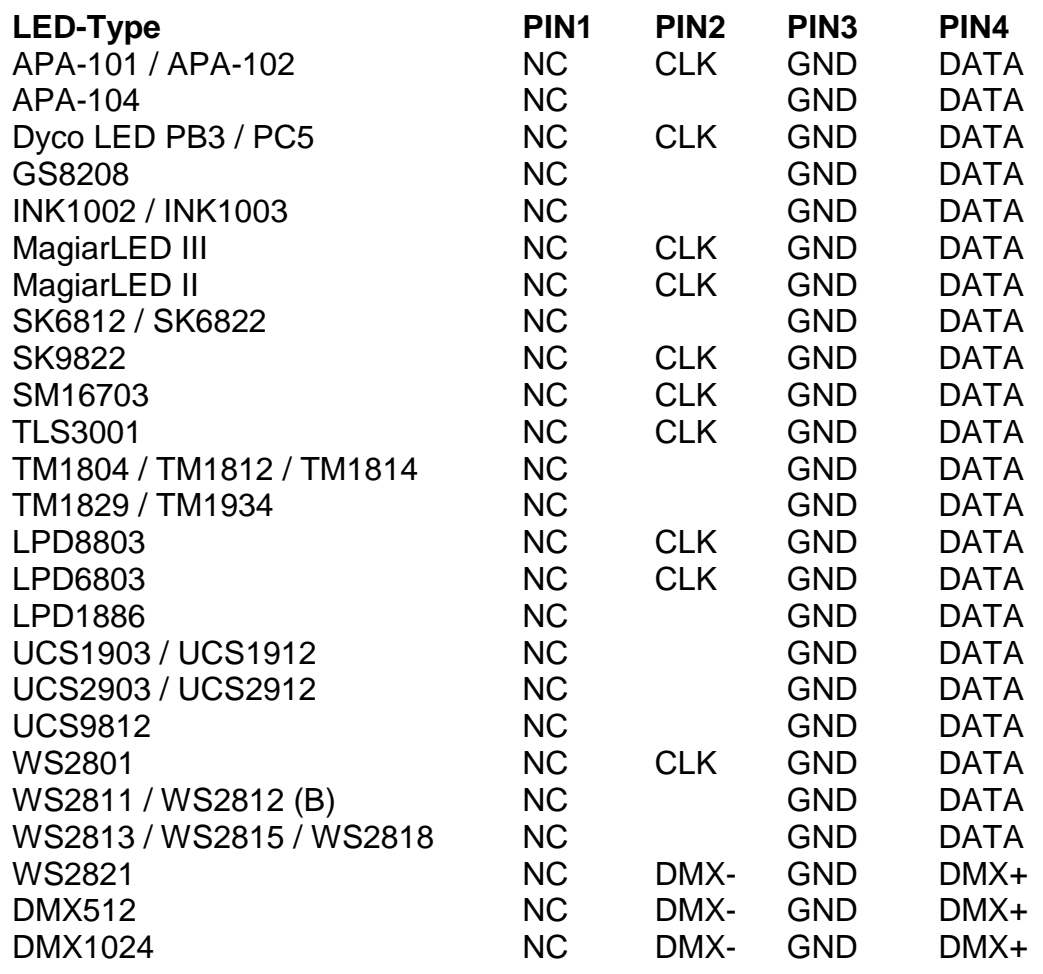

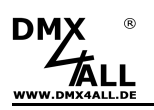

### **Connection examples for stripes with 2 signals (CLK+DATA)**

Digital LED stripes with 2 control signals DATA, CLK and GND must be connected, e.g. for the WS2801 / MagiarLED flex

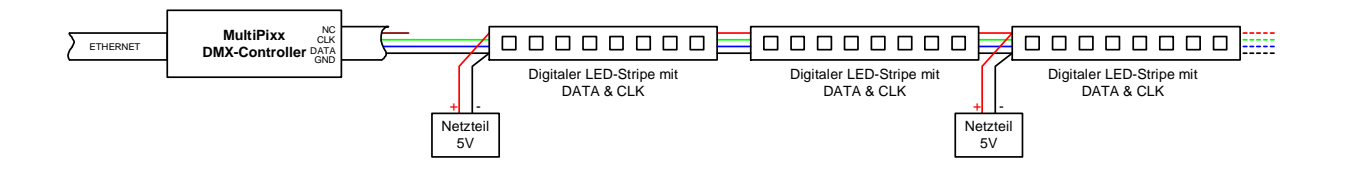

Recommended connection cable:

- PixxControl Cable TYPE-4
- PixxControl Cable Open-End

### **Connection examples for stripes with 1 signal (DATA)**

Digital LED stripes with only 1 control signals DATA and GND must be connected, e.g. for the WS2811 / TM1804

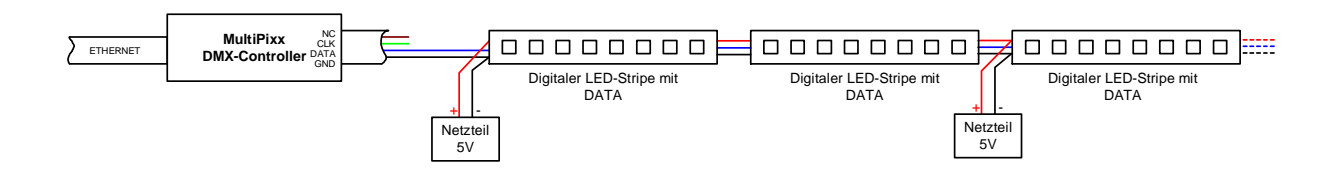

Recommended connection cable:

- PixxControl Cable TYPE-3
- PixxControl Cable Open-End

# **Display**

#### **LED green**

The green LED lights up if an Ethernet-connection exists.

### **LED yellow**

The yellow LED lights up as soon as data will be received.

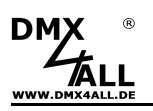

# **Configuration**

The configuration of the **ArtNet Multi PixxControl** occurs via a Web-Interface which can be called with any web-browser.

# **Set the IP via IP-Configurator**

The **IP-Configurator** allows to set the IP-Address and net mask also if the PCs net work setting is not in the range of the ArtNet Multi PixxControl.

- Install the software IP-Configurator
- Connect the ArtNet Multi PixxControl with the net work and turn it on.
- Start the software IP-Configurator

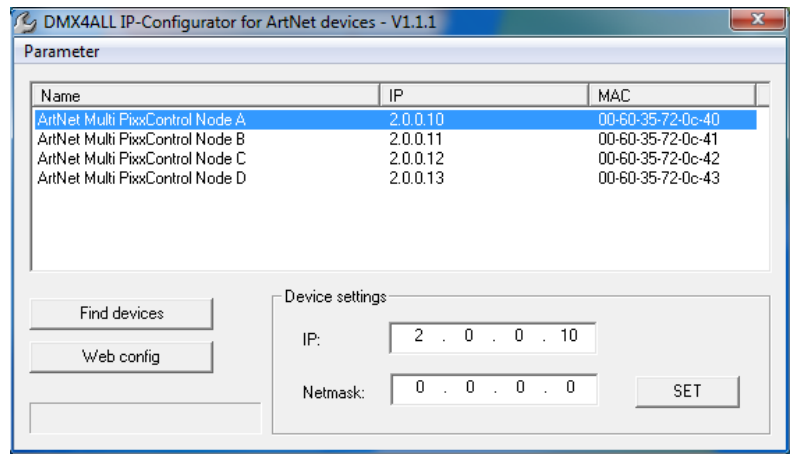

- The ArtNet Multi PixxControl is shown in the list
- Select the entry "ArtNet Multi PixxControl Node A" (click)
- Enter the new IP and net mask
- Click SET

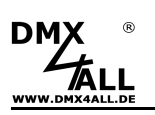

### **Set the IP via Web browser**

The **ArtNet Multi PixxControl** has 4 ArtNet Nodes (A-D). Each of them is to configure. Call the web interface via the IP of the first node.

In the delivery condition the assigned **IP-Address** is **2.0.0.10** which can be used for the web-interface and ArtNet.

Set the net work card to this IP-Range to call the web browser via the IP-Address  $2.0.0.10$ .

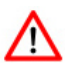

The network setting of the computer must be set to the **IP-Address 2.0.0.1** and the **Subnet mask 255.0.0.0.**

Please take further details from the ArtNetspecifications.

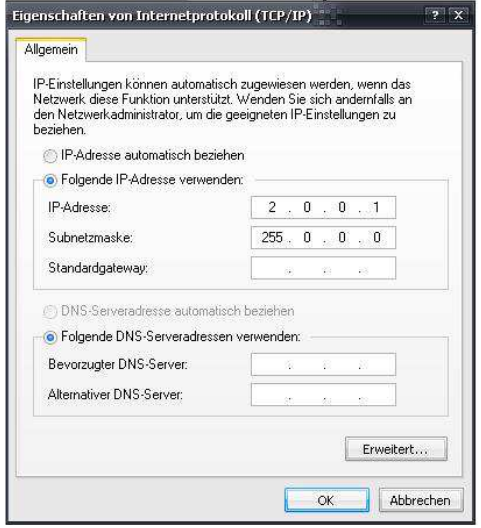

Each node needs an own **IP-Address** so the assignment can occur clearly. Use in accordance to the ArtNet-Specifications the IP-Address 2.x.x.x or 10.x.x.x

Any other IP-Address can also be used e.g. 192.168.1.10 . In this case the net-mask has to be fitted to 255.255.255.0 !

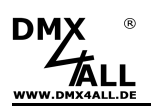

# **Device Configuration**

Within the web browser call the IP of the ArtNet Multi PixxControl (delivery status: 2.0.0.10) to get the following configuration side:

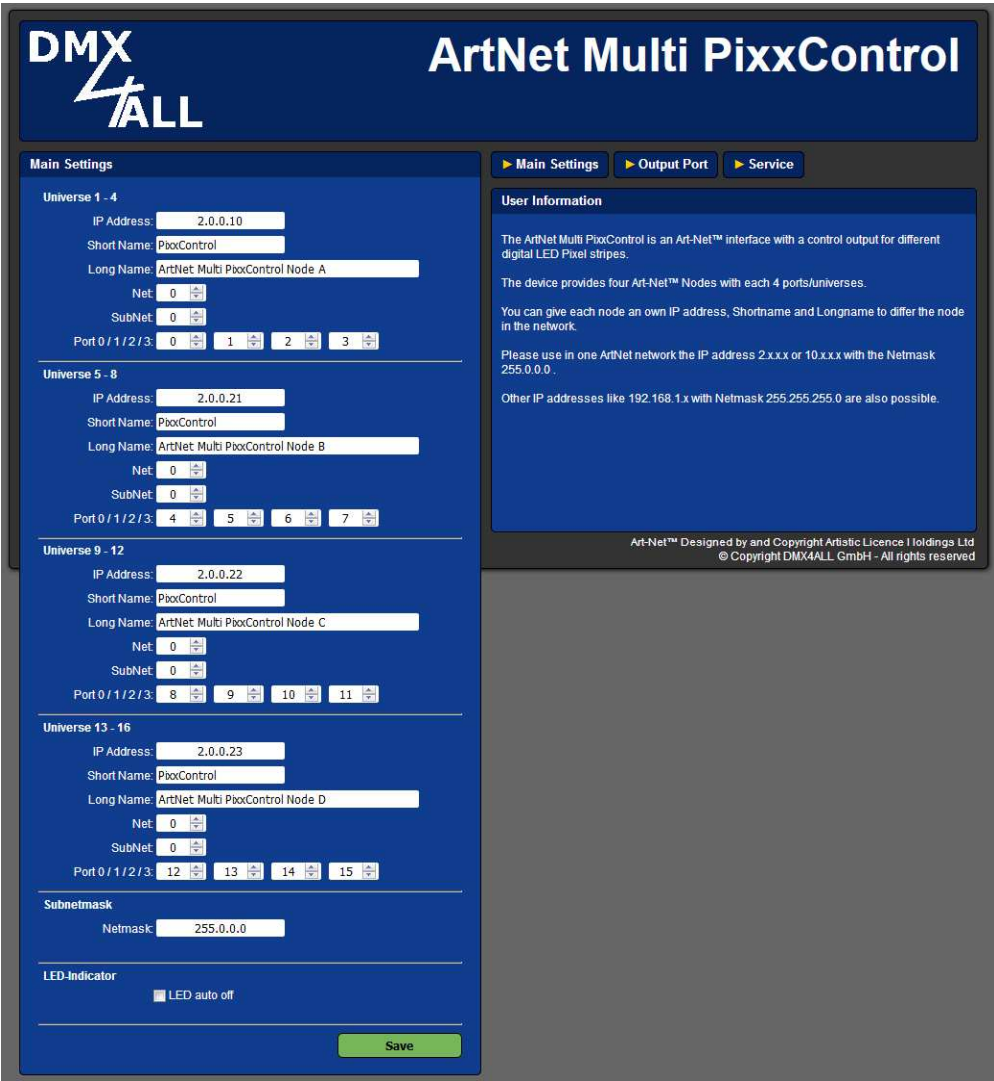

Each Node needs an own **IP-Address**, so the assignment in the net work is /∖ clear. Use in accordance to the ArtNet-Specifications the IP-Addresses 2.x.x.x or 10.x.x.x .

Any other IP-Address can also be used e.g. 192.168.1.10 . In this case the netmask has to be fitted to 255.255.255.0 !

Any name can be used for the ArtNet Node, so an easy distinction is available. The **Short-Name** is limited to 18 signs and the **Long-Name** is limited to 64 signs.

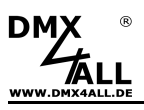

### **ArtNet Multi PixxControl** 9

The ArtNet-Parameter **SubNet, Net** and **Port** must be set in accordance to the ArtNet-Specifications and define the aim for the DMX-Data.

The **Netmask** is to leave in accordance to the ArtNet-Specification on 255.0.0.0 .

The LEDs on the device shuts down after ca. 10 minutes operation with permanent net work connection if the option **LED auto off** is activated.

**SAVE** stores the configuration respectively restored the Factory Settings.

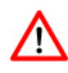

### **Using other IP-Addresses**

The ArtNet Multi PixxControl works with any IP-Addresses. You can use for your net work the usual IP-Addresses 192.168.1.x In this case set the net mask to 255.255.255.0

# **LED-Type / Color sequence / Pixel group**

By clicking Output Port the configuration for the output is called out:

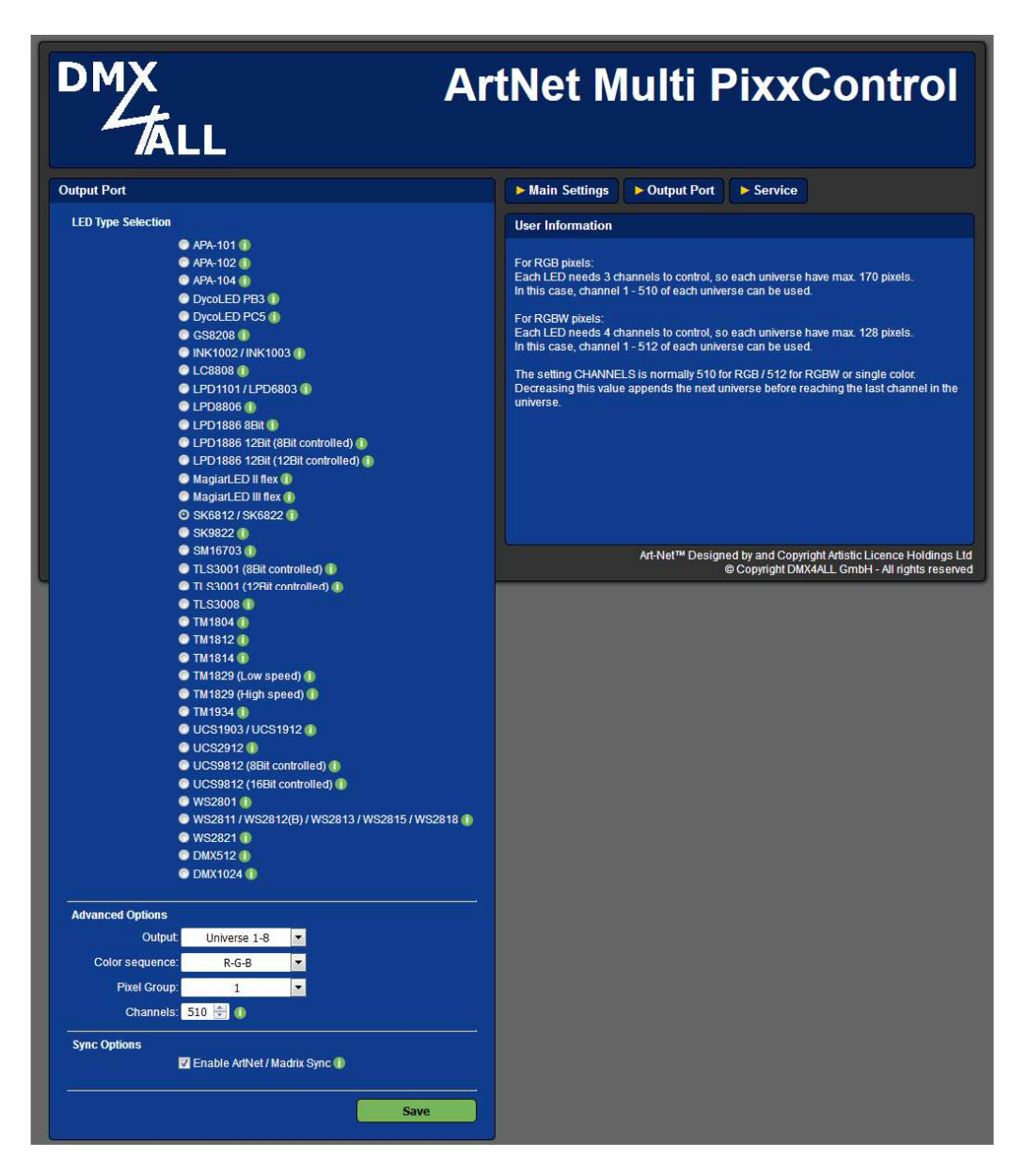

Select within **LED Type Selection** the LED-Type respectively the LED-Protocol according to the used LED-Stripe / LED-Chip.

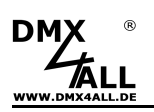

Within **Advanced Options** several parameters are available depending to the selected LED-Stripe:

**Output** specifies how many DMX-Univeses are used per ArtNet.

**Color sequence** defines the color settings. A RGB-Color sequence or control of one color (SingleColor) is possible. If SingleColor is used, only one channel per pixel is used for control. According to the color selection the control occurs only for this color (e.g. running light blue or white all colors).

**Pixel Group** specifies the pixel group length. Each pixel group behaves like a single pixel, all pixel of a group are controlled in the same way.

**Channels** show the number of the used DMX-Channels in each universe.

**Enable ArtNet / Madrix Sync** synchronizes the output of several ArtNet-Devices by using the software MADRIX<sup>®</sup> or ArtSync.

**Freq.Factor** allows a fitting of the output frequency in LED-Protocols with separated Data and Clock signals.

**Master-Brightness** fixes the global brightness.

**Gamma** specifies the gamma correction (1,0 / 1,2 / 1,4 / 1,8 / 2,0 / 2,2) which is available for the LED-Type LPD1886 12Bit (8Bit controlled) and UCS9812 (8Bit controlled).

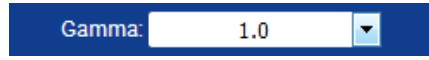

The higher the gamma value, the more the output curve is curved:

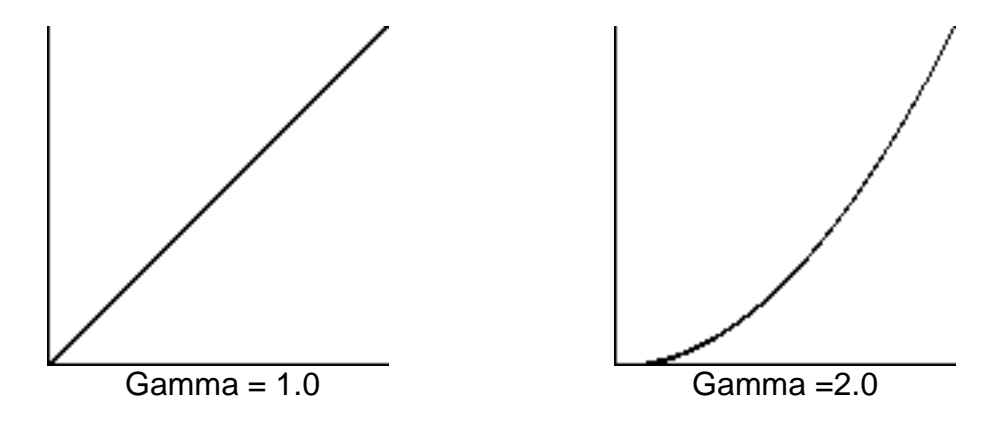

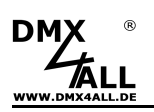

### **Pixel assignment**

#### **8-Bit Control**

The **ArtNet Multi PixxControl** controls up to 2720 RGB-Pixel. Therefore 16 ArtNet ports will be used per 170 RGB-Pixel. At the 8-bit control one channel is used for R, G and B. This means each port (universe) can control 170 RGB pixels.

The single pixels are assigned to the ArtNet-Ports as follows:

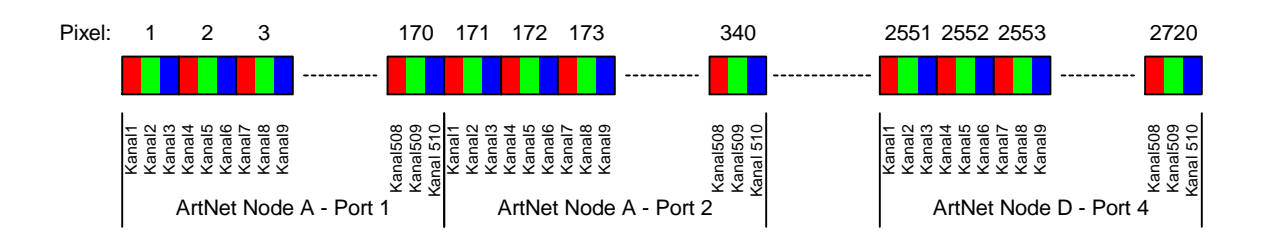

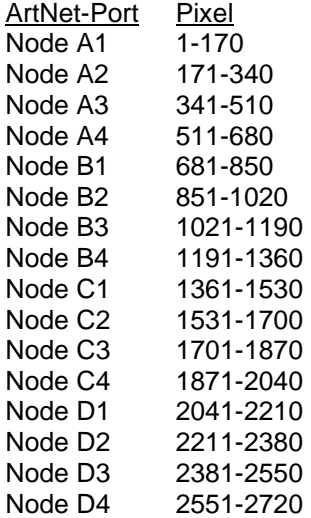

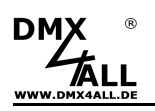

### **16-Bit Control**

The digital LED stripe UCS9812 can be used with 16-bit control for each color. For this stripe the **ArtNet Multi PixxControl** has the option UCS9812 (16-Bit Ctrl) what means that each color of a pixel is controlled by 2 channels. In this case one port (universe) can control up to 85 RGB pixels.

The single pixels are assigned to the ArtNet-Ports as follows:

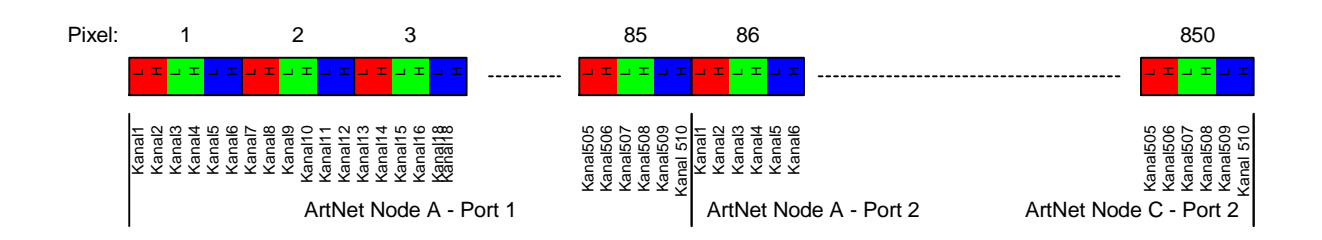

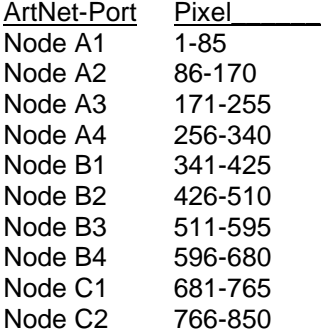

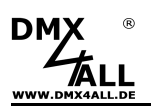

### **Pixel assignment with several ArtNet Multi PixxControl**

If more pixel should be controlled in one system than can be controlled with one **ArtNet Multi PixxControl** it is necessary to use more than one **ArtNet Multi PixxControl**. In this case the Ethernet signal must be shared over Ethernet switches.

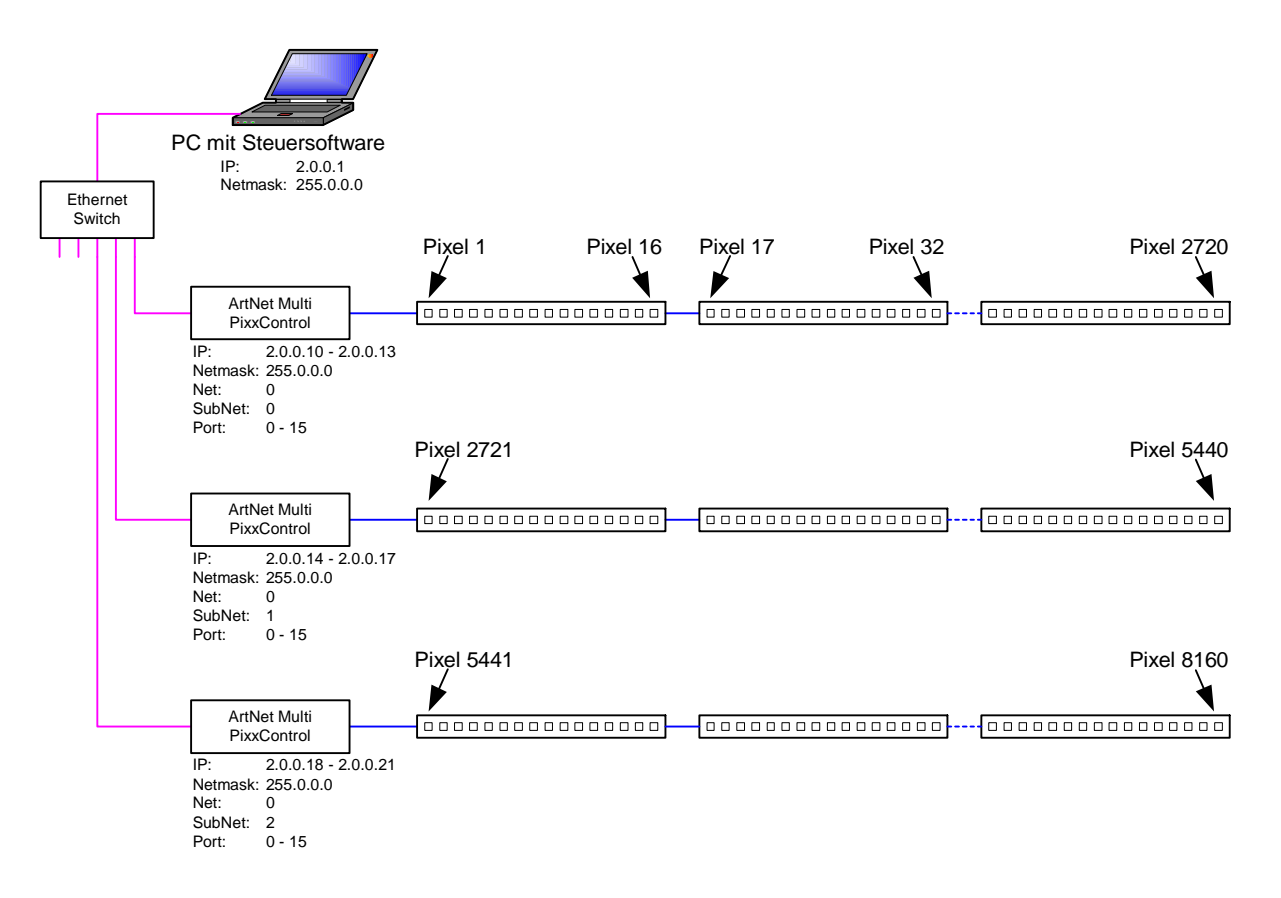

For a clear pixel assignment, it is necessary to configure each **ArtNet Multi PixxControl**.

This Configuration bases on the ArtNet-Specifications (Net/Subnet/Port) and the Network-Specification (IP/Net mask).

An ArtNet Multi PixxControl has 16 ports capable to run up to 170 pixels. The ports are assigned to the connected pixels as described above.

Each port gets a port number from 0 to 15.

If the port numbers 0 to 15 are already assigned, the Subnet number must be increased. The Subnet number again uses the range of values 0 to 15. After the Subnet number the Net number is to increase. For Net a range of 0 to 127 is available.

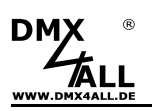

Furthermore, the network settings for the IP and the net mask must be made. ArtNet provides that an IP range to be used 2.xxx or 10.xxx. In this case the net mask is 255.0.0.0 .

Each different IP-Address can also be used, such as 192.168.1.10. In this case, the net mask must be adapted to 255.255.255.0!

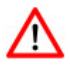

Due to the ArtNet-Specification up to 4 ports can be present in one node. Each node must be configured with its own IP address.

Because the ArtNet Multi PixxControl has 16 ports one device needs 4 adjusted IP-Addresses.

When not fully exploited ArtNet Multi PixxControl the Nodes / unused ports can be "skipped".

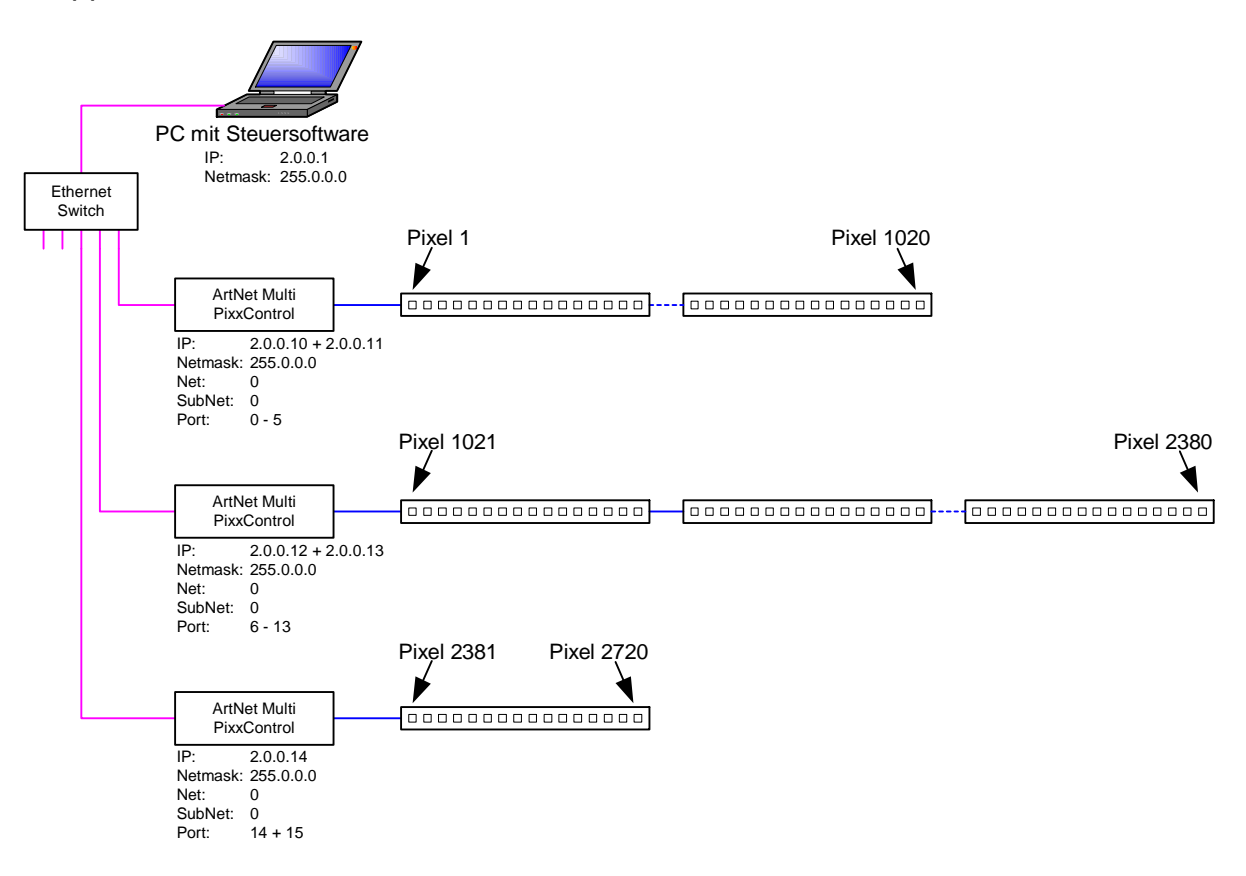

### **Universe assignment with MADRIX®**

The software MADRIX® assignes the universes automatically to the **ArtNet Multi PixxControl** which are found in the net work with *Find Auto* as following:

Universe =  $($  Net  $*$  128  $) + ($  SubNet  $*$  16  $) +$  Port +1

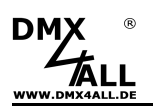

# **Output characteristics for several LED-Protocols**

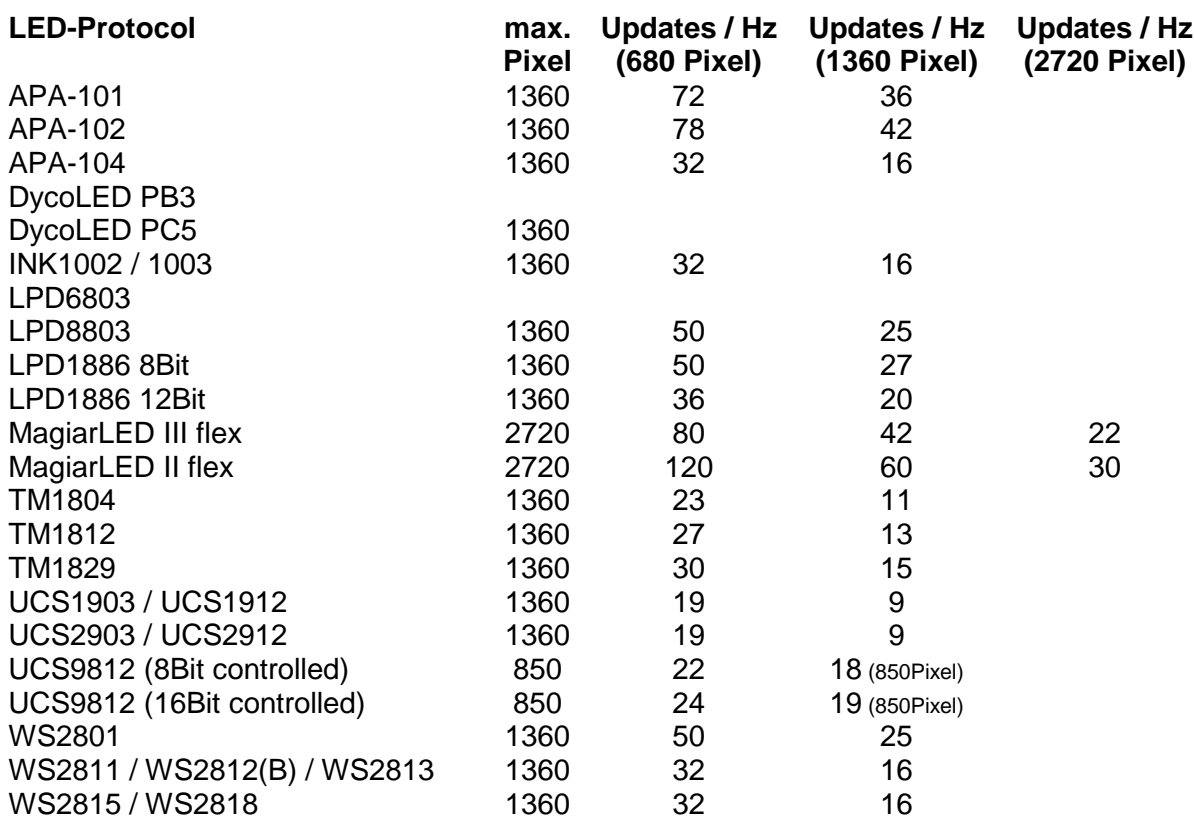

Firmware Version: 2.22 ( Group = 1 / PixelFactor = 1.0 )

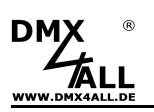

### **Check connected LEDs**

The **ArtNet Multi PixxControl** serves a test output to have an easy check for the connected LEDs.

The Service-Side shows a menu item Test Output with the button OFF, RED, GREEN, BLUE and WHITE.

By clicking the button the LEDs are controlled in the corresponding color.

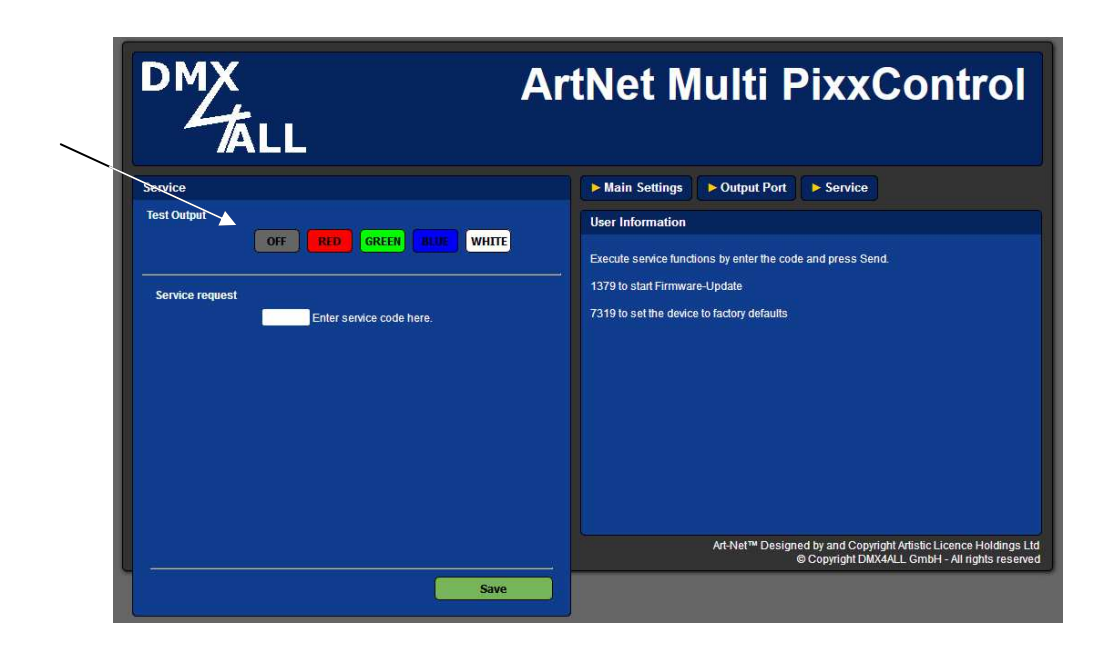

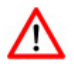

No control signal may be send to the ArtNet Multi PixxControl for the test output! An external control signal has always priority over a test output.

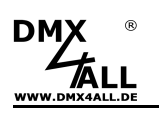

# **Factory Reset**

The **ArtNet Multi PixxControl** can be reset in to the delivery status.

Please proceed as follows:

- Open Service web browser
- Enter in the Service Request entry field the code "7319" for Factory Reset
- Click Save
- Please wait following 10 seconds.

Alternatively the delivery status can be restored via the **DMX4ALL LAN-Updater**:

- Turn off the device (connect **no** power)
- Start software **DMX4ALL LAN-Updater**
- Generate net work connection to PC
- Turn on the device (connect power)
- Click within 3 seconds FIND in the DMX4ALL LAN-Updater
- Select the **ArtNet Multi PixxControl** from list
- Click **FACTORY RESET** in the DMX4ALL LAN-Updater
- The reset will be executed now and the LEDs flashes 3x simultaneously as confirmation.

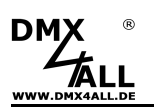

# **Execute Update**

The **ArtNet Multi PixxControl** has an Update-Function allowing the transfer for future Firmware-Versions.

Please proceed as follows:

- Turn off the device (connect **no** power)
- Start the Update-Software **DMX4ALL LAN-Updater**
- Generate net work connection to PC
- Turn on the device (connect power)
- Click **FIND** within 3 seconds in the DMX4ALL LAN-Updater
- The yellow LED flashes and the ArtNet Multi PixxControl is shown in the list of the DMX4ALL LAN-Updater.
- Select the **ArtNet Multi PixxControl** from list
- Click Firmware-Update
- Select and confirm Firmware-File (.bin)
- Wait until the update has finished

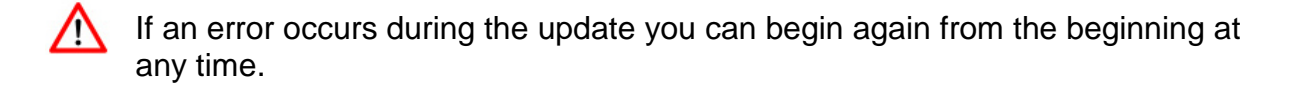

Alternatively, you can activate the firmware update via the web browser:

- Open Service within the Web browser
- In the Service Request Enter field please enter the Code "1379" for Firmware Update
- Start the Update-Software **DMX4ALL LAN-Updater**
- Select the **ArtNet Multi PixxControl** from list
- Click Firmware-Update
- Select and confirm Firmware-File (.bin)
- Wait until the Update has finished
- Click Back in the web browser

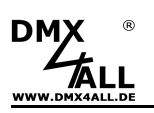

# **Accessories**

# **Several Digital LED-Stripe**

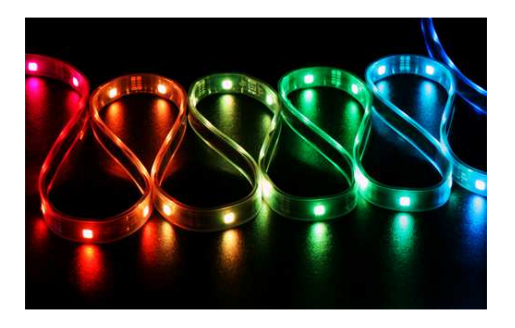

#### **Network Cable**

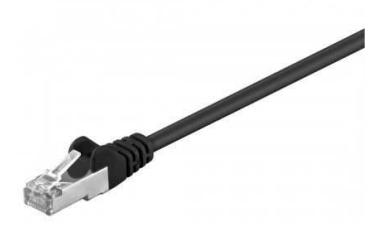

**ArtNet Multi PixxControl connection cabel** 

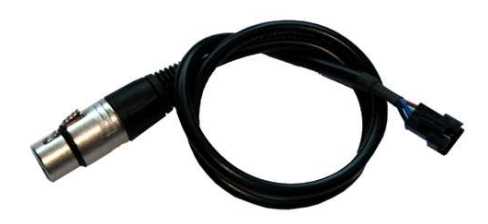

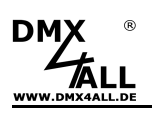

# **CE-Conformity**

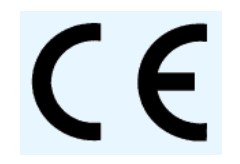

This assembly is controlled by a microprocessor and uses high frequency. In order to maintain the properties of the module with regard to CE conformity, installation into a closed metal housing in accordance with the EMC directive 2014/30/EU is necessary.

### **Risk-Notes**

You purchased a technical product. Conformable to the best available technology the following risks should not excluded:

### **Failure risk:**

The device can drop out partially or completely at any time without warning. To reduce the probability of a failure a redundant system structure is necessary.

### **Initiation risk:**

For the installation of the board, the board must be connected and adjusted to foreign components according to the device paperwork. This work can only be done by qualified personnel, which read the full device paperwork and understand it.

### **Operating risk:**

The Change or the operation under special conditions of the installed systems/components could as well as hidden defects cause to breakdown within the running time.

### **Misusage risk:**

Any nonstandard use could cause incalculable risks and is not allowed.

**Warning:** It is not allowed to use the device in an operation, where the safety of persons depend on this device.

# **Disposal**

Electronical and electronic products must not be disposed in domestic waste.

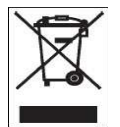

Dispose the product at the end of its service life in accordance with applicable legal regulations. Information on this can be obtained from your local waste disposal company.

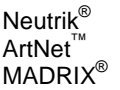

 is a registered trademark Art-Net™ Designed by and Copyright Artistic Licence Holdings Ltd. is a registered trademark of inoage trade GbR - Germany

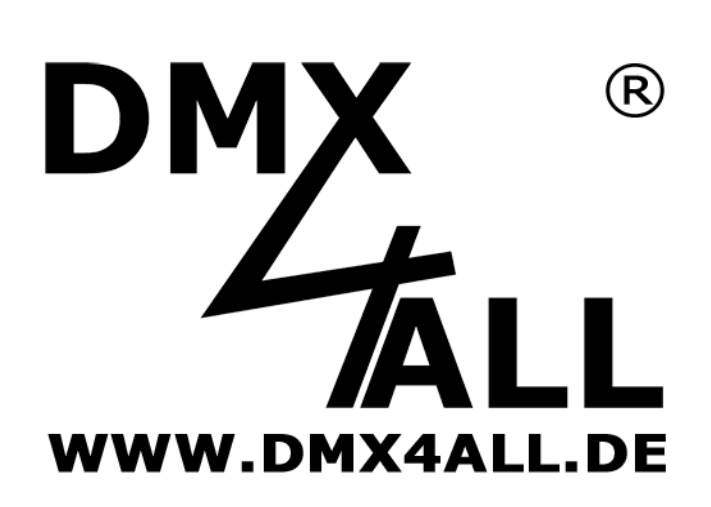

DMX4ALL GmbH Reiterweg 2A D-44869 Bochum Germany

Last changes: 28.11.2018

© Copyright DMX4ALL GmbH

All rights reserve. No part of this manual may be reproduced in any form (photocopy, pressure, microfilm or in another procedure) without written permission or processed, multiplied or spread using electronic systems.

All information contained in this manual was arranged with largest care and after best knowledge. Nevertheless errors are to be excluded not completely. It is pointed out that neither a guarantee nor the legal responsibility or any liability for consequences which are due to incorrect information is assumed. This document does not contain assured characteristics. The guidance and the features may be changed at any time and without previous announcement.